## **Maticová tisková sestava**

Tato část dokumentace popisuje kroky k vytvoření maticové tiskové sestavy s použitím ovládacího prvku [Pivot Grid.](https://docs.elvacsolutions.eu/pages/viewpage.action?pageId=51845804) Chcete-li vytvořit maticovou tiskovou sestavu, postupujte následujícím způsobem.

- 1. [Založte novou tiskovou sestavu,](https://docs.elvacsolutions.eu/pages/viewpage.action?pageId=51846251) která bude [svázána s požadovaným zdrojem dat.](https://docs.elvacsolutions.eu/pages/viewpage.action?pageId=51845650)
- 2. Přetáhněte ovládací prvek [Pivot Grid](https://docs.elvacsolutions.eu/pages/viewpage.action?pageId=51845804) z [panelu ovládacích prvků \(Control Toolbox\)](https://docs.elvacsolutions.eu/pages/viewpage.action?pageId=51845878) do [sekce detail \(Detail Band\).](https://docs.elvacsolutions.eu/pages/viewpage.action?pageId=51845899)

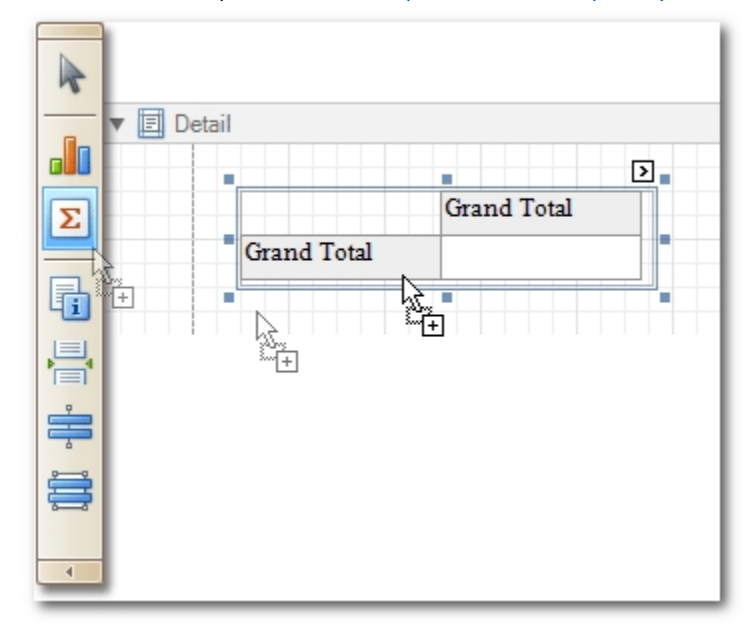

3. Nyní klikněte na [inteligentní značku \(Smart Tag\)](https://docs.elvacsolutions.eu/pages/viewpage.action?pageId=51845871) ovládacího prvku Pivot Grid a ze seznamu klikněte na odkaz **Otevřít pro úpravy...** (*Run Designer...*).

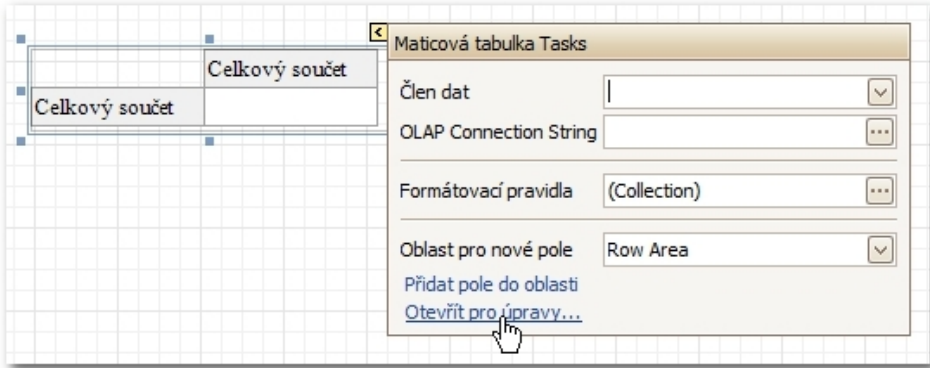

4. Z dialogového okna **Property Editor** klikněte na tlačítko **Retrieve Fields**.

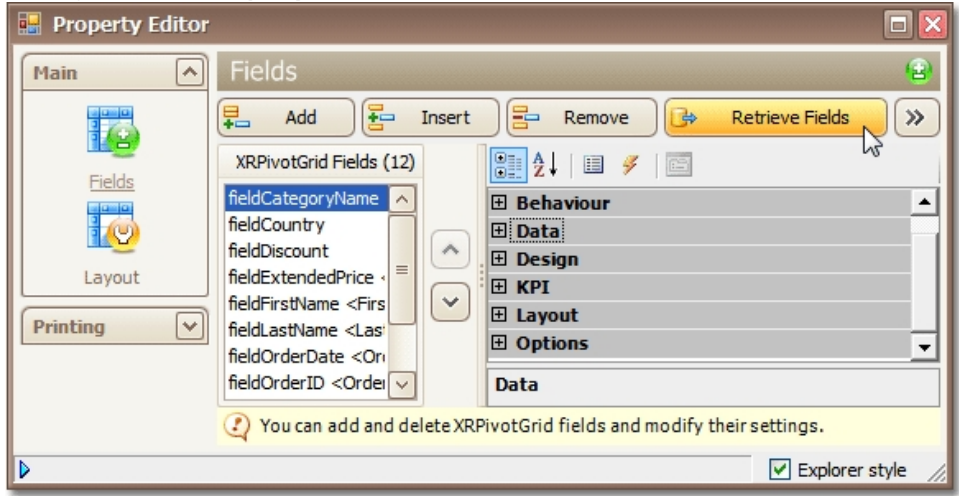

5. Poté se v navigačním panelu, který je umístěn na levé straně, přepněte do části **Rozvržení** (*Layout*).Pomocí funkce [Drag&Drop](https://docs.elvacsolutions.eu/pages/viewpage.action?pageId=51839922) přetáhněte požadovaná data do polí kontingenční tabulky (řádková pole, sloupcová pole a datové položky).

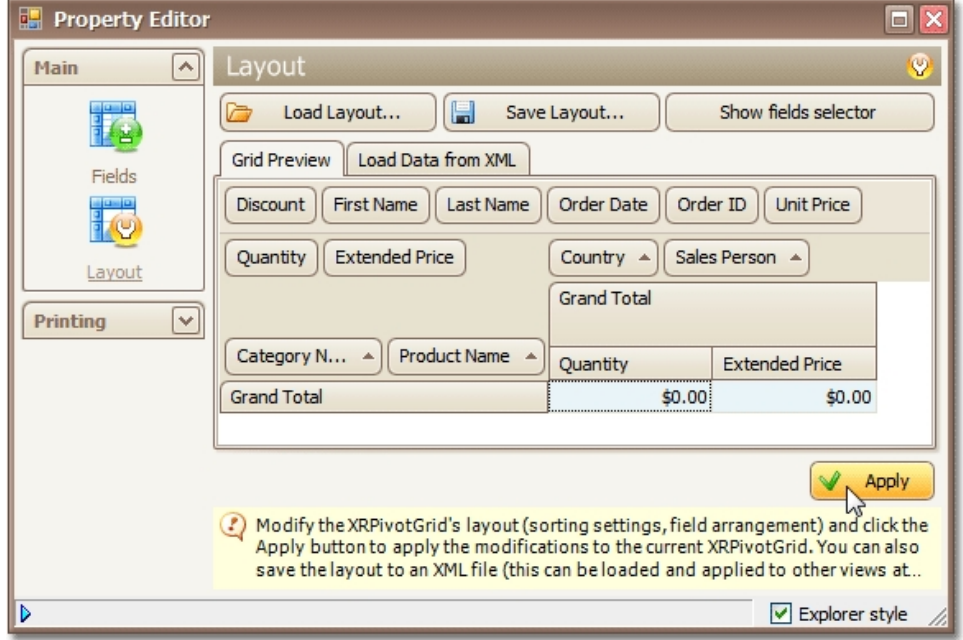

Klikněte na tlačítko **Apply** a uzavřete dialogové okno.

6. V posledním kroku můžete nastavit vlastnost **Vertical Content Splitting** na režim **Smart.** Takové nastavení bude mít za následek rozdělení sloupců v tabulce právě dle okrajů v náhledu tiskové sestavy.

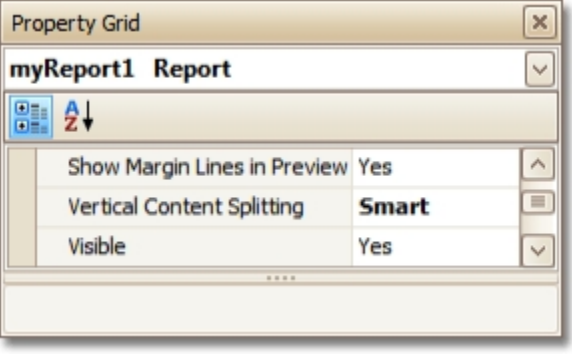

Maticová tisková sestava je připravena a nyní se přepněte do [náhledu sestavy \(Preview Tab\)](https://docs.elvacsolutions.eu/pages/viewpage.action?pageId=51845866) a podívejte se na výsledek.

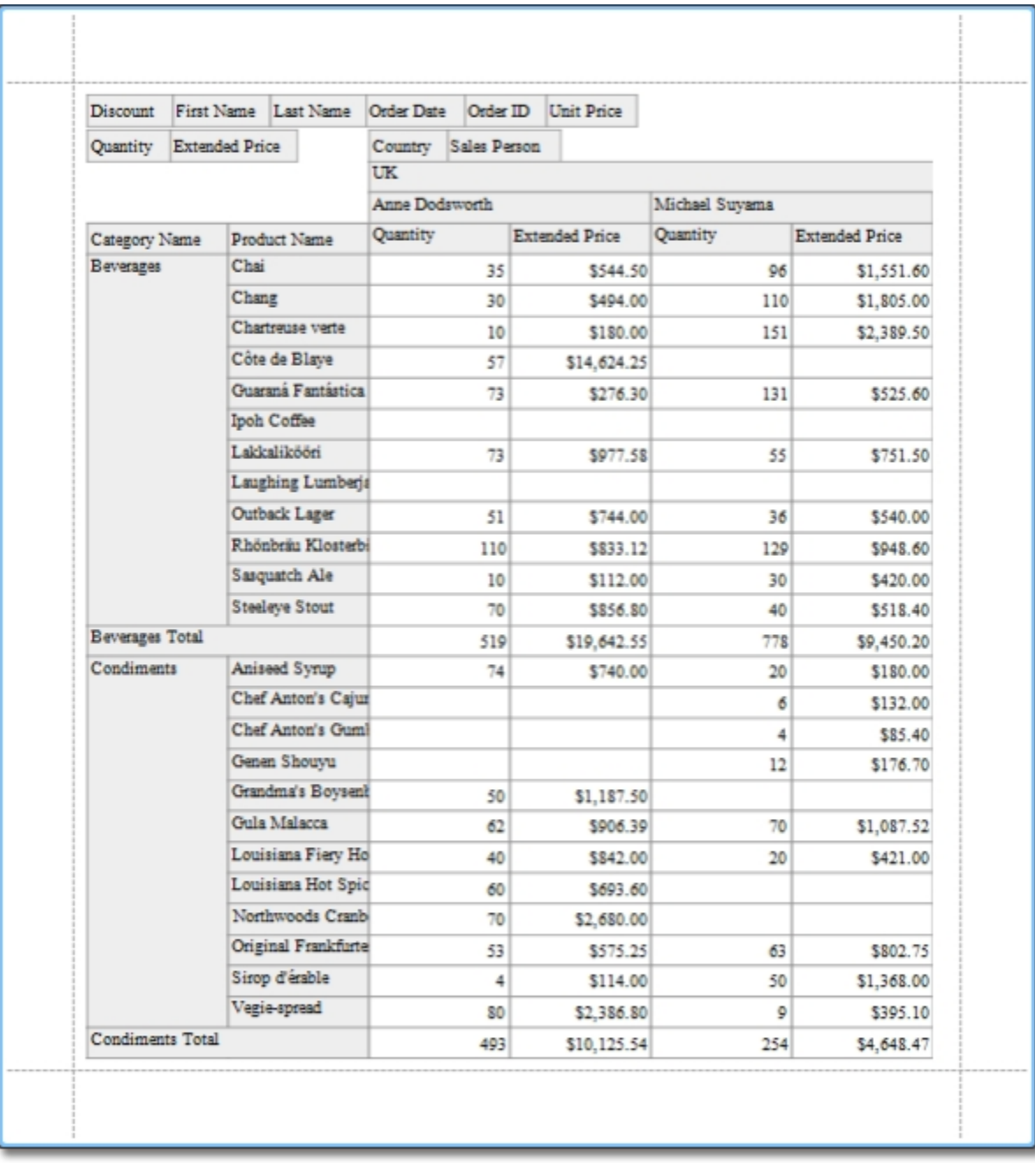